# **Table of Contents**

#### **VST Transit**

- Getting Started with VST Transit<br>3 Login Screen
- Login Screen<br>4 Profile Tab
- Profile Tab
- Projects Tab
- Friends Tab

#### **Working with VST Transit**

- Finding Other Users
- Inviting Users to Become Friends
- Inviting Friends to Projects
- Accepting an Invitation from Another User
- Unfriending a User
- Uploading a Local Project to the VST Cloud
- Recording a Track in a Shared Project
- Synchronizing an Edited Project with the VST Cloud
- Opening a Local Project
- Opening a Shared Project from the VST Cloud

# **VST Transit**

<span id="page-1-0"></span>With VST Transit, Cubase users around the world can connect with each other to collaborate on their projects.

Your VST Transit profile can be made available to other users so that they know about the instruments that you play or the genres you like.

VST Transit, knows three types of projects. There are **My Private Projects** , **My**  Shared Projects **, and Friends Shared Projects** ...

VST Transit projects have project owners and project members. For My Private Projects and My Shared Projects, you are the project owner. This allows you to upload and download the media data of a project, and to edit and synchronize it from any computer with Cubase installed. Being the project owner also allows you to invite your friends to collaborate in your projects.

Friends Shared Projects are the projects that your friends own. Friends Shared Projects that you collaborate in are shown on the **Projects** page.

VST Transit Friends can interact with each other by writing messages or taking part in each others projects. To enable a friend for participating in a project, the friend has to become a project member by invitation. Project members are enabled to download the projects they take part in from the VST Cloud, record new tracks, edit duplicated tracks, and synchronize the projects to the VST Cloud.

## <span id="page-1-1"></span>**Getting Started with VST Transit**

To be able to use VST Transit, you have to create a MySteinberg account and register your Cubase license. If you already have an account at MySteinberg, use your login credentials to log in.

#### **PROCEDURE**

- 1. On the VST Transit Login screen, click **Create Account Here**.
- 2. Follow the instructions on screen to create an account.
- 3. When you are logged in to MySteinberg, follow the instructions on screen to register your Cubase license.

RELATED LINKS

[Login Screen on](#page-2-0) page 3

## <span id="page-2-0"></span>**Login Screen**

This is the very first VST Transit screen.

• To open VST Transit, select **VST Cloud > VST Transit**.

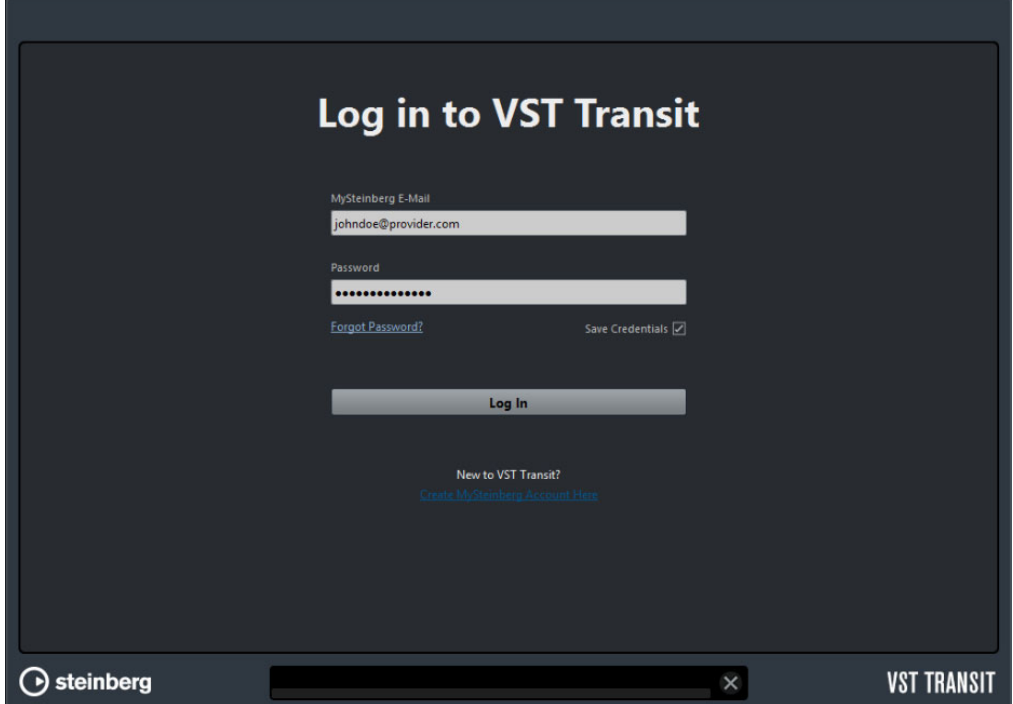

#### **MySteinberg E-Mail**

Allows you to enter the e-mail adress that you used for registration at MySteinberg.

#### **Password**

Allows you to enter the password you used for registration at MySteinberg.

#### **Forgot Password?**

Allows you to request a new MySteinberg password.

#### **Save Credentials**

Allows you to save your login credentials.

#### **Log In**

Click **Log In** to log in to VST Transit.

#### **Create MySteinberg Account Here**

Allows you to create a MySteinberg account.

# <span id="page-3-0"></span>**Profile Tab**

The **Profile** tab shows information related to your VST Transit profile and user account.

#### **User Info**

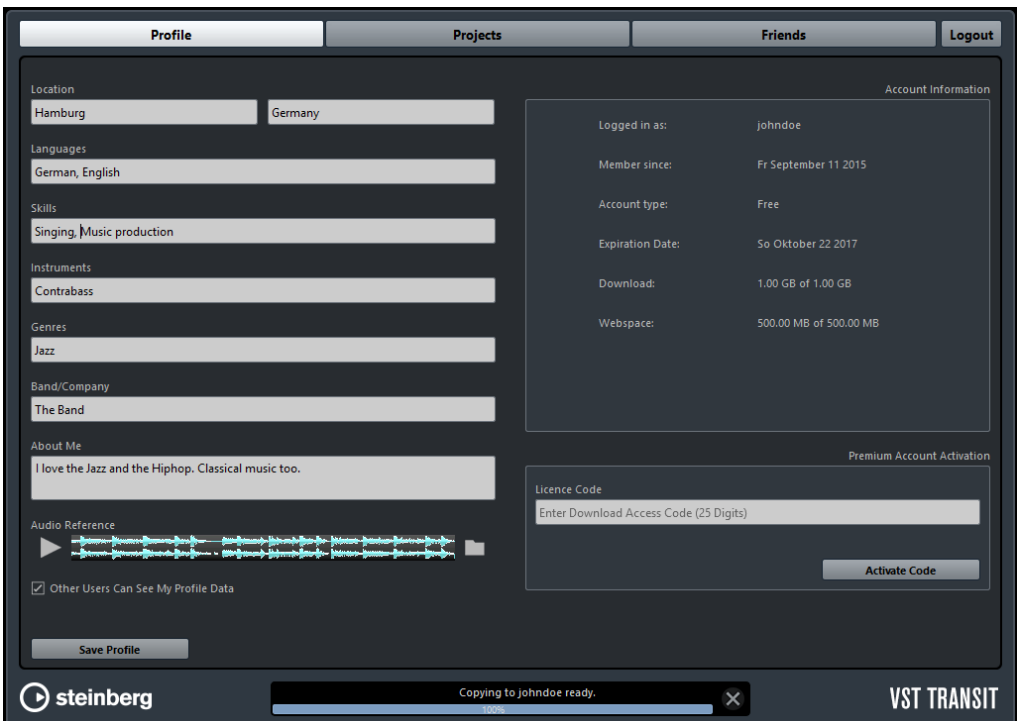

#### **Location**

Shows your location.

#### **Languages**

Allows you to list the languages that you speak.

#### **Skills**

Allows you to fill in your skills, such as recording, sound design, or singing.

#### **Instruments**

Allows you to name the instruments that you play.

#### **Genres**

Allows you to list the music genres that you like.

#### **Band/Company**

Allows you to mention the band you play in or the company you work for.

#### **About me**

Allows you to write anything about yourself.

#### **Audio Reference**

Allows you to upload a 30 second sample audio file of your music that other users can listen to.

#### **Other Users Can See My Profile Data**

Activate this option to share your profile data with other users.

#### **Save Profile**

Allows you to save your VST Transit profile data.

#### **Account Information**

#### **Logged in as**

Shows your username.

#### **Member since**

Shows the date when your VST Transit membership started.

#### **Account Type**

Shows your account type.

#### **Expiration Date**

Shows the date when your VST Transit premium account expires.

#### **Download**

Shows your download traffic.

#### **Webspace**

Shows the amount of currently used webspace.

#### **Premium Account Activation**

#### **License Code**

Allows you to enter the license code that activates your VST Transit premium account.

### <span id="page-4-1"></span><span id="page-4-0"></span>**Projects Tab**

The **Projects** tab provides an overview of the projects as well as project handling functions.

On the **Project** page, related buttons and projects are indicated by matching colors.

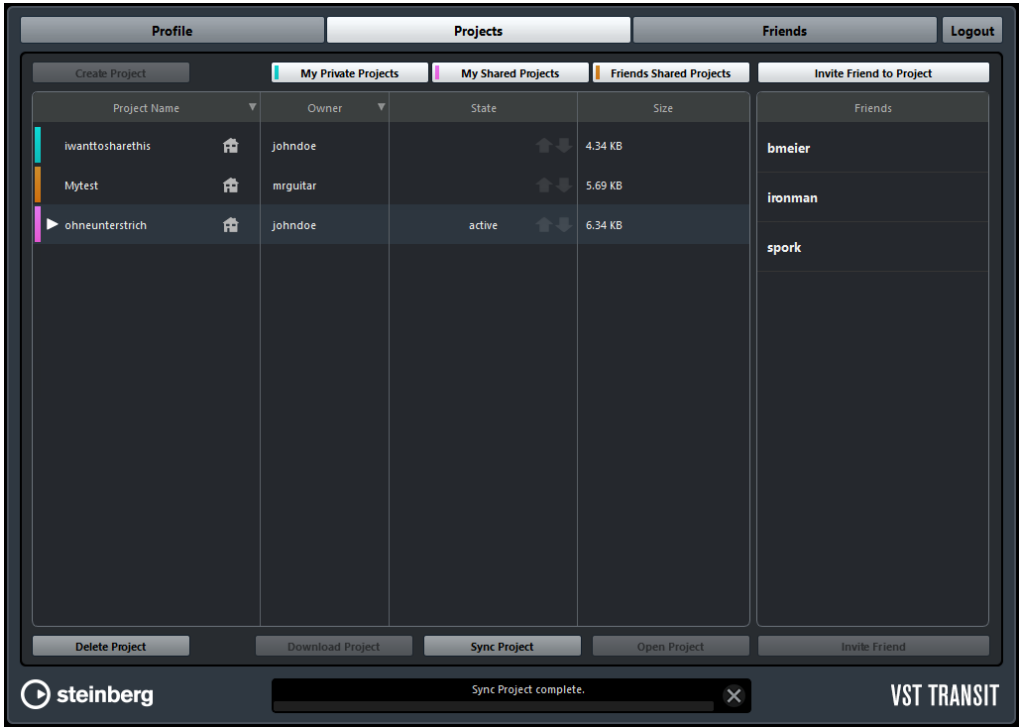

#### **Create Project**

Allows you to upload the active project to the VST Cloud.

**NOTE** 

- Before you can upload an active project, you have to save it.
- The media data of the project is uploaded. Automation, effect channels, or group channels remain local.

#### **My Private Projects**

Allows you to show or hide your private projects.

#### **My Shared Projects**

Allows you to show or hide your shared projects.

#### **Friends Shared Projects**

Allows you to show or hide the projects that your friends share with you.

#### **Invite Friend to Project**

Allows you to invite friends to the active project.

#### **Delete Project**

Allows you to delete a project from the VST Cloud.

**NOTE** 

Projects that are deleted from the VST Cloud remain available on your hard disc.

#### **Download Project**

Allows you to download a project from the VST Cloud.

#### **NOTE**

• The media data of the project is downloaded.

#### **Sync Project**

Allows you to synchronize your local version of a project with the version from the VST Cloud. You local version is updated with the changes from the cloud version. The cloud version is updated with your local changes.

#### **Open Project**

Allows you to open a project in Cubase.

## <span id="page-6-1"></span><span id="page-6-0"></span>**Friends Tab**

The **Friends** tab provides information and functions related to your VST Transit friends.

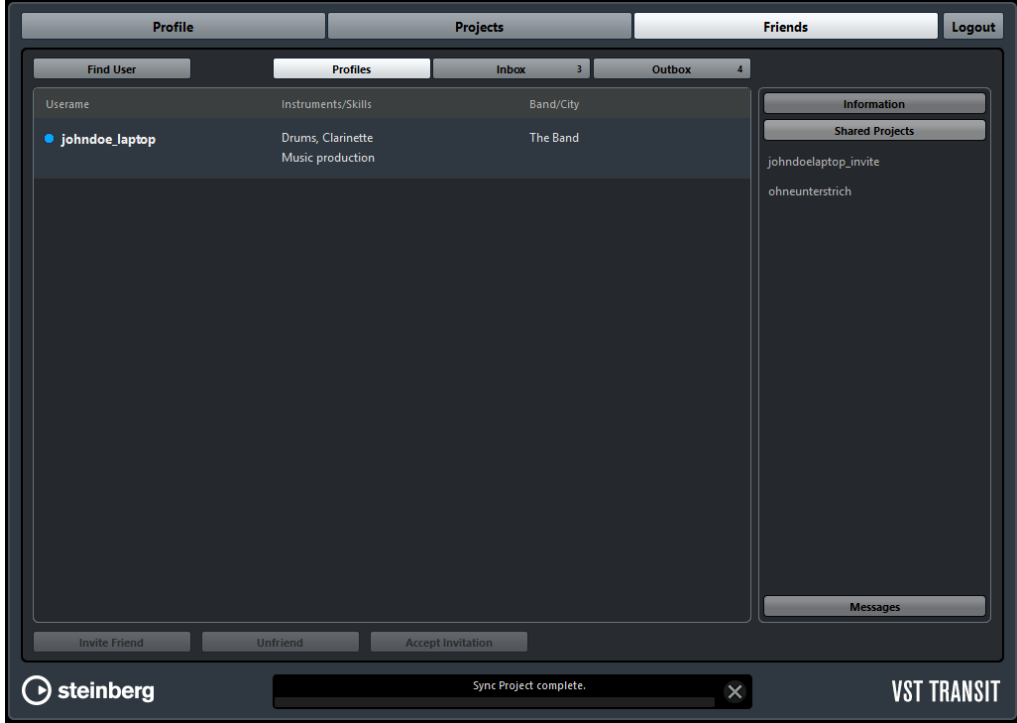

#### **Find User**

Allows you to search the VST Cloud for other users.

#### **Invite Friend**

Allows you to invite users that show on the search results list to become friends.

#### **Accept Invitation**

Allows you to accept friend invitations from other users.

#### **Unfriend**

Allows you to end the friendship with another user.

#### **Profiles**

Allows you to show your friends' profiles.

#### **Inbox**

Allows you to show project and friend invitations and messages that other users have sent.

#### **Outbox**

Allows you to show project and friend invitations and messages to other users that you have sent.

#### **Delete Message**

Allows you to delete a message from your inbox/outbox.

# <span id="page-8-0"></span>**Working with VST Transit**

The following sections focus on the multiple features of VST Transit and how to use them.

# <span id="page-8-1"></span>**Finding Other Users**

On the **Friends** tab, you can find other users that can contribute to you project.

#### **PROCEDURE**

- 1. Open the **Friends** tab.
- 2. Click **Find User**.
- 3. In the **Find User** dialog, you can enter profile attributes:
	- Language
	- User name
	- Location
	- **Instruments**
	- Band/Company
	- Skills
	- Genre

You have to type in at least four characters.

4. Click **Find**.

RESULT

The list shows all matching users.

RELATED LINKS [Friends Tab on](#page-6-1) page 7

### <span id="page-9-0"></span>**Inviting Users to Become Friends**

You can invite other users to become your friends.

**PROCEDURE** 

- 1. Find users that can contribute to your project.
- 2. From the search results list, select a user.
- 3. Click **Invite Friend**.
- 4. In the **Invite Friend** dialog, you can enter a message to the user.
- 5. Click **Send**.

#### **RESULT**

The user can now accept your invitation. As soon as your invitation is accepted, the user appears in your friends list, on the **Friends** tab.

```
RELATED LINKS
Finding Other Users on page 9
```
## <span id="page-9-1"></span>**Inviting Friends to Projects**

In order to collaborate with friends, you have to share your projects.

#### **PROCEDURE**

- 1. Open the **Projects** tab.
- 2. Select the project that you want to share.
- 3. If the project is not yet open and active, click **Open Project** to open and activate it.

Click the triangle icon of the project to show all tracks. Deactivate the checkmark for the tracks that you want to be invisible to the project member you invite.

- 4. Click **Invite Friend to Project**. The **Friends** list shows your friends.
- 5. Select the friend that you want to invite.
- 6. Click **Invite Friend**. In the **Invite Friend** dialog, you can enter a message to the user.
- 7. Click **Send**.

**RESULT** 

The user that you invited is added to the list of project members.

```
RELATED LINKS
Projects Tab on page 5
```
## <span id="page-10-0"></span>**Accepting an Invitation from Another User**

You can accept invitations from other users to become their friend.

#### **PROCEDURE**

- 1. Open the **Friends** tab.
- 2. Click **Inbox**.
- 3. In your inbox, select the friend invitation that you want to accept.
- 4. Click **Accept Invitation**.
- 5. In the **Accept Friendship** dialog, you can enter a message to the user.
- 6. Click **Send**.

#### **RESULT**

The user that invited you will receive your message. You are now VST Transit friends and can share projects.

RELATED LINKS [Friends Tab on](#page-6-1) page 7

## <span id="page-10-1"></span>**Unfriending a User**

You can end your friendship with another user.

#### **PROCEDURE**

- 1. Open the **Friends** tab.
- 2. Select the user that you want to remove from your list of friends.
- 3. Click **Unfriend**.

#### **RESULT**

The user is no longer your friend and removed from all projects. The shared projects of the user are removed from the list of Friends Shared Projects.

RELATED LINKS [Friends Tab on](#page-6-1) page 7

# <span id="page-11-0"></span>**Uploading a Local Project to the VST Cloud**

To be able to share a local project with other users, the first step is to upload it to the VST Cloud.

**PREREQUISITE** 

The project must be saved, open, and active.

**NOTE** 

The media data of the project will be uploaded. Automation, effect channels, or group channels remain local.

**PROCEDURE** 

- 1. Open the **Projects** tab.
- 2. Click **Create Project**.

**RESULT** 

The media data of the project is uploaded.

RELATED LINKS [Projects Tab on](#page-4-1) page 5

## <span id="page-11-1"></span>**Recording a Track in a Shared Project**

When you record a track in a shared project, you are the owner of this track. This means that only you are able to edit or delete the track. Tracks that are owned by individual project members are indicated by a lock icon. You can duplicate a locked track and edit that duplicated track. You are the owner of this track.

**PROCEDURE** 

- 1. Open a project from the **Projects** tab.
- 2. Record a track.
- 3. Save the project.

**RESULT** 

You have recorded a track to a shared project.

**NOTE** 

We recommend you to save the project and sync it to the VST Cloud.

RELATED LINKS

[Synchronizing an Edited Project with the VST Cloud on](#page-12-0) page 13

# <span id="page-12-0"></span>**Synchronizing an Edited Project with the VST Cloud**

You can see on the **Projects** tab if you should synchronize a local project version with the version in the VST Cloud. An up arrow  $\Gamma$  indicates that you have edited the project and your edits are not yet synchronized with the version in the VST Cloud. A down arrow **means that your version is not up-to-date. Synchronize to receive** the latest version of the project.

#### **PREREQUISITE**

To synchronize a project with the VST Cloud, you first have to open it. The project has to be active.

#### **NOTE**

When up and down arrows show on the **Projects** tab and you synchronize the project, your edits will be uploaded and all available edits by other project members will be downloaded.

#### **PROCEDURE**

- 1. Select the project that you want to sync.
- 2. Click **Sync Project**.

# <span id="page-12-1"></span>**Opening a Local Project**

#### **PROCEDURE**

- 1. Open the **Projects** tab.
- 2. Select the project  $\mathbf{r}$  that you want to open.
- 3. Click **Open Project.**

#### **RESULT**

The project opens in Cubase.

RELATED LINKS [Projects Tab on](#page-4-1) page 5

# <span id="page-13-0"></span>**Opening a Shared Project from the VST Cloud**

When opening a shared project from the VST Cloud for the first time, you must download it before you can open it.

**PROCEDURE** 

- 1. Open the **Projects** tab.
- 2. Select the shared project  $\blacksquare$  that you want to download.
- 3. Click **Download Project**.

The cloud icon **becomes a house icon**  $\mathbf{r}$ .

- 4. In Cubase, create an empty project.
- 5. Click **Sync Project**. All downloaded media data is shown in the track list of the project.

**RESULT** 

You have downloaded the shared the media data of a shared project to your local project.

#### **NOTE**

Save the project to your local hard disc and be sure to give it the same name as is shown on the **Projects** tab.

RELATED LINKS

[Projects Tab on](#page-4-1) page 5